# SQL Error During Backup and SQL Error 80040e14

Last Modified on 04/06/2023 2:06 pm PDT

#### **Summary**

This document shows you how to fix a SQL Error code 80040e14 when creating a backup of the MyoVision database.

### **Before you Begin**

- 1. Make sure the Windows account you are logged into has Administrator privileges Check [Administrator](https://support.office.com/en-us/article/Check-if-you-have-local-admin-rights-to-install-Office-EDC2F78A-E6B7-4041-917B-8136AFB0A654) Privileges if you are unsure.
- 2. **IMPORTANT:** Make sure Windows 10 is fully updated before continuing.
	- To check if you are up to date, view the Microsoft support article:
		- **[Windows](https://support.microsoft.com/en-us/windows/update-windows-3c5ae7fc-9fb6-9af1-1984-b5e0412c556a#WindowsVersion=Windows_10) 10**
		- **[Windows](https://support.microsoft.com/en-us/windows/update-windows-3c5ae7fc-9fb6-9af1-1984-b5e0412c556a#WindowsVersion=Windows_11) 11**

# How to fix SQL Error when creating a database backup

### 1. Determine why the error is occurring

- There are two primary reasons for an error to occur during backup, the error window will show which error is the cause;
	- Corrupted temporary backup file or permissions issue
		- Middle of the text block points to the following
			- **C:\ProgramData\Precision Biometrics Inc\MVSW\Temp\BackupDBTemp.tmp**
		- Continue to step 2

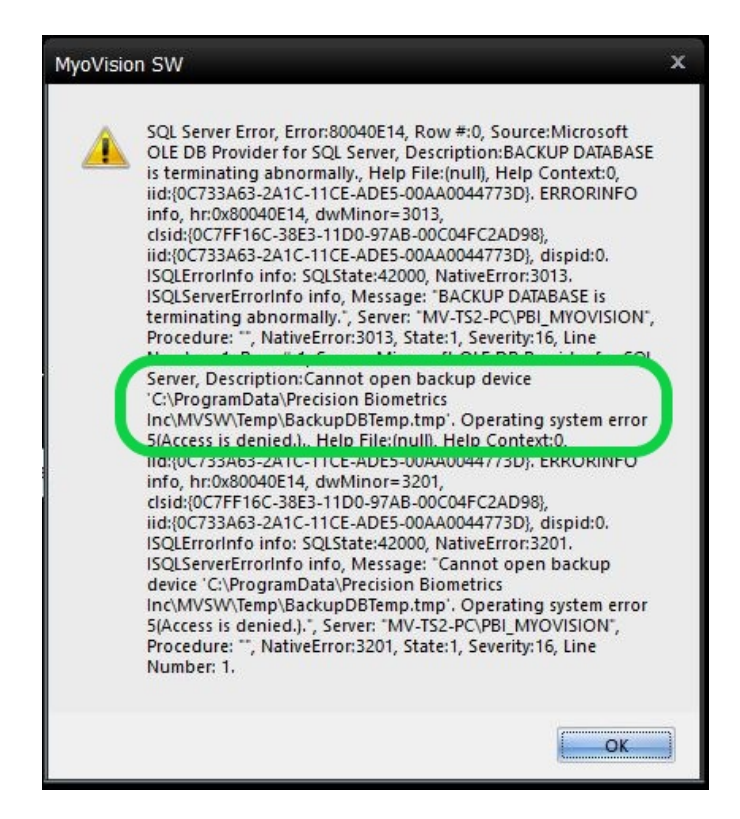

- o SQL Errors during due to corrupted database file.
	- Middle of the text block states "Could not insert a backup or restore history/detail record in the msdb database."
	- This may mean that the SQL Server has corrupted files, contact Technical Support at 1-800- 969-6961, option 2 (8:30am - 4:00pm, Monday - Friday) (+1 206-448-3464 International)

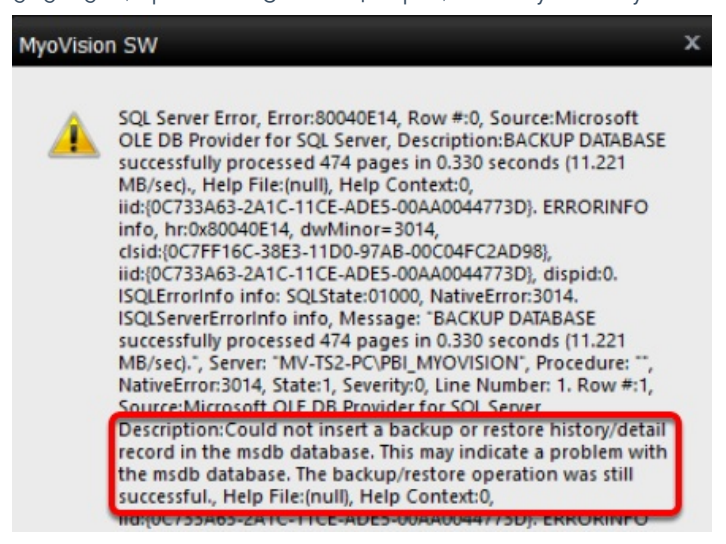

## 2. Fix corrupted temporary backup file

Open Windows File Explorer and click on the View tab of the top menu. Check the Hidden Items box, then navigate to **C:\ProgramData\Precision Biometrics Inc\MVSW\Temp**.

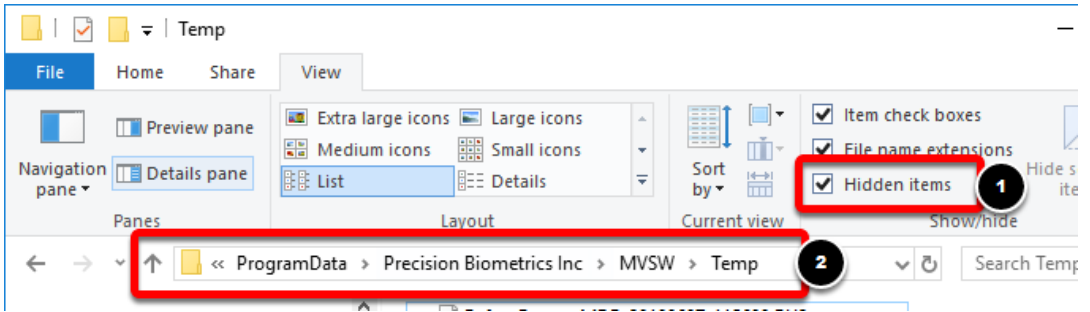

Locate the **BackupDBTemp.tmp** file, right-click the file, and select **Delete**.

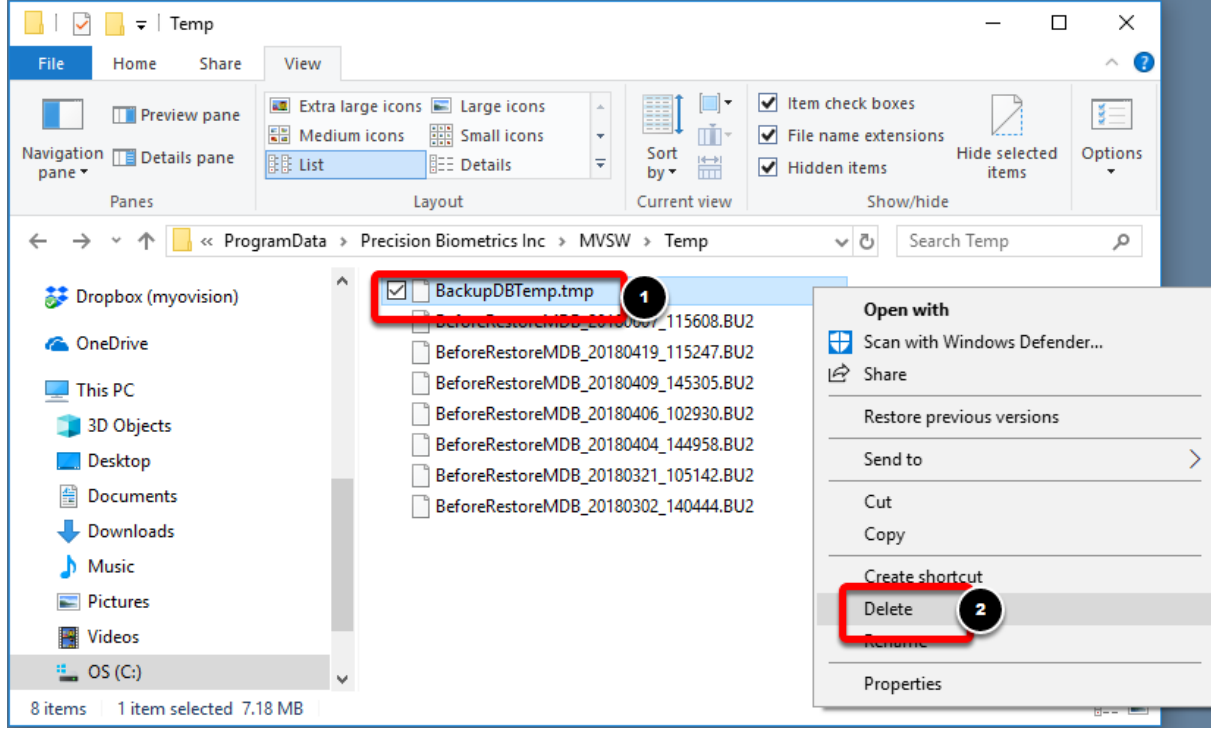

- Open the MyoVision software and click the Backup button in the top toolbar. Select a location for your test backup and click Save. If the error has been resolved the software should let you know that the backup was successful
	- o If not successful, continue to step 3

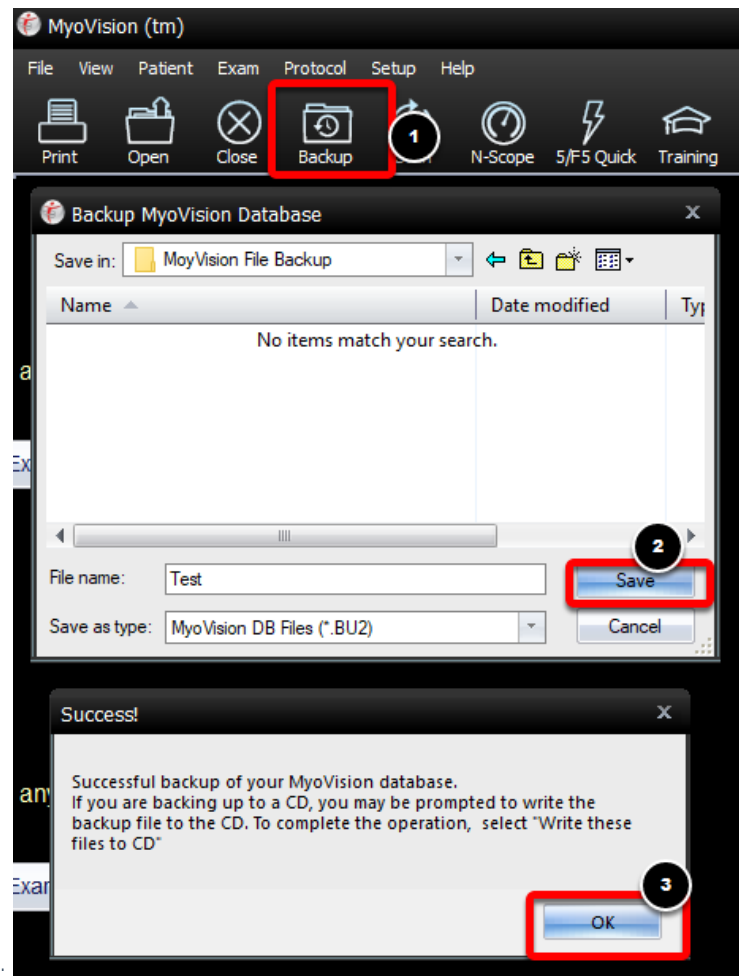

## 3. Fix folder permissions

- Open Windows File Navigator and navigate to **C:\ProgramData\Precision Biometrics Inc\MVSW**
- Right-click on the **Temp** folder, select **Properties**
	- Click the **Security** tab in the window that pops up.

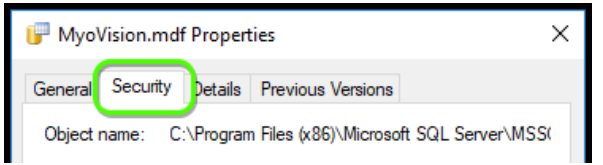

- Check under "Group or user names" to see if Users is listed.
	- **If so, skip ahead to Step 4: Edit Permissions**
	- If Users is not listed, click **Edit**

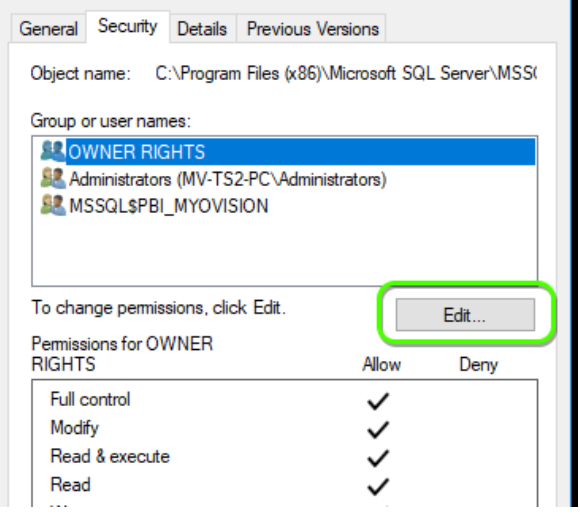

In the Permissions window that opens, click **Add**

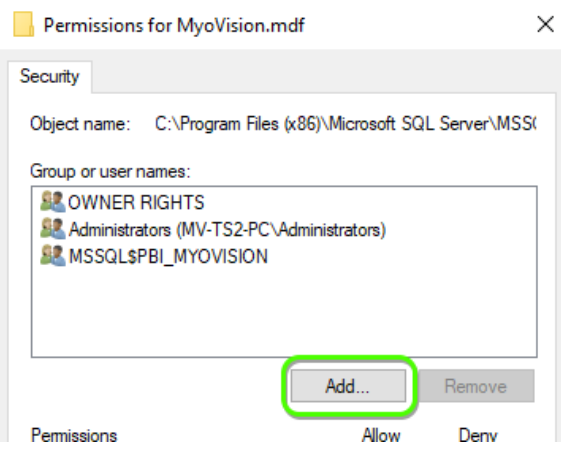

In the Select Users or Groups window, click **Advanced**

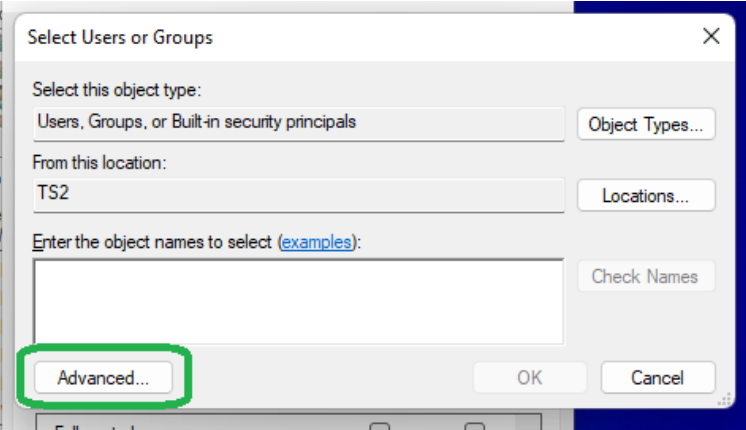

- Click **Find Now**, find and selected the "User" account in the list at the bottom of the window
	- If there is no User account, look for Domain User or other group that ends in "User"
- Click Ok, then click OK in Select Users or Groups window

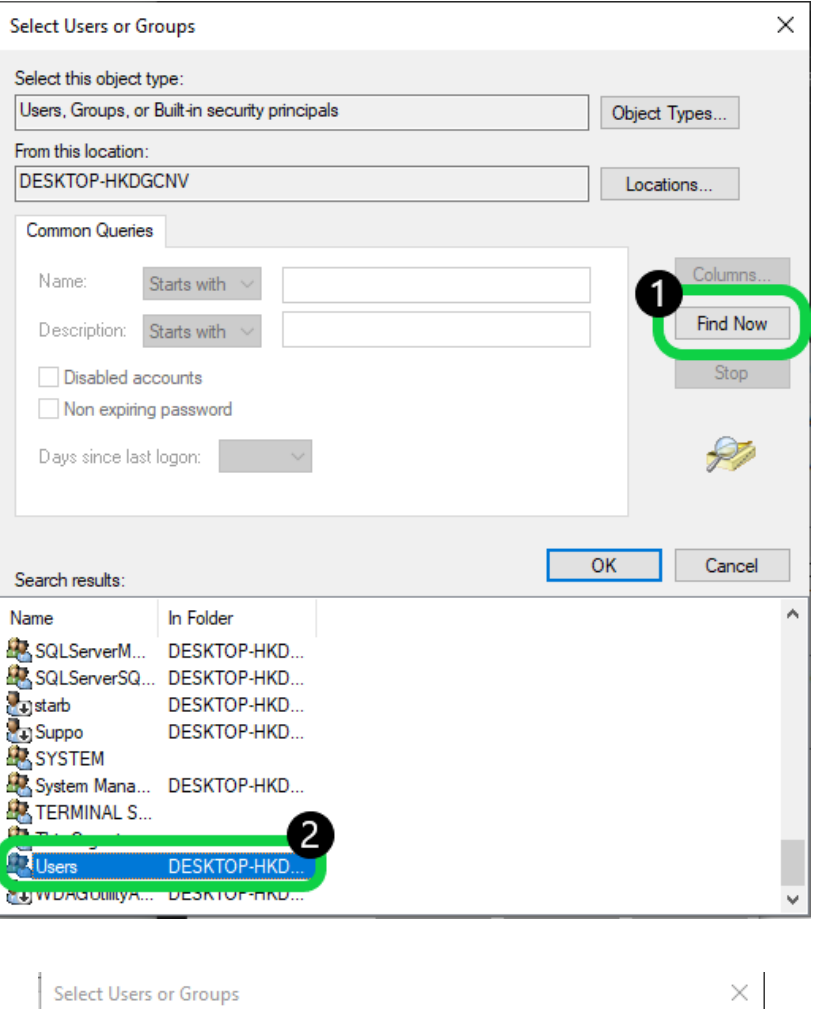

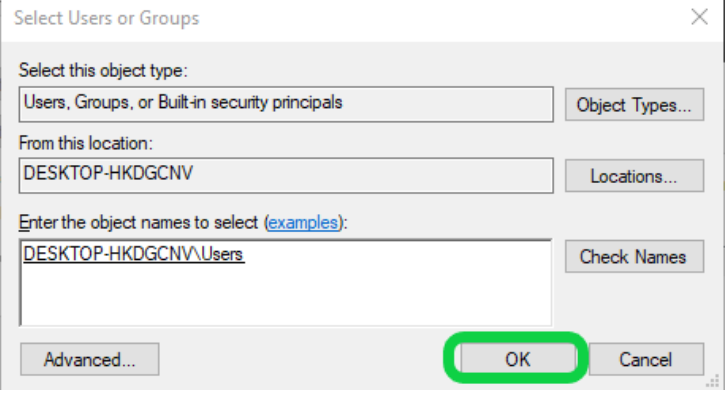

# 4. Edit permissions and confirm fix

Now that Users or Domain Users has been added, click on it under "Group or user names" and allow **Full Control**. Click OK to finish

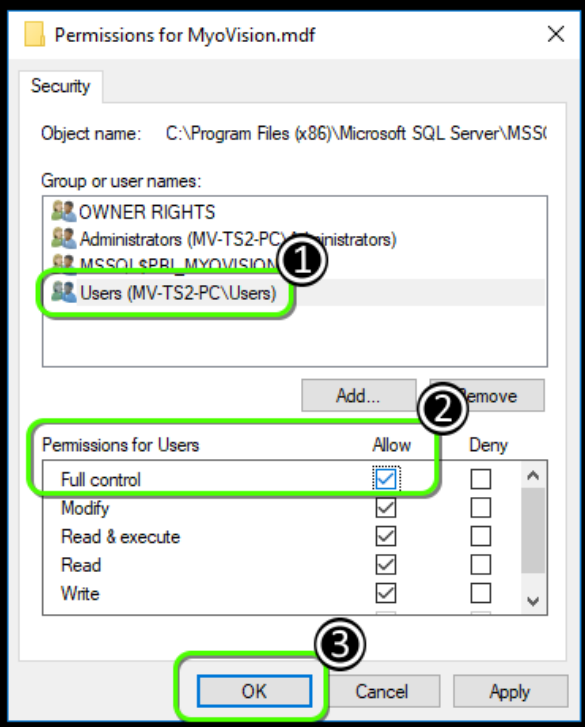

Open the MyoVision software and click the Backup button in the top toolbar. Select a location for your test backup and click Save. If the error has been resolved the software should let you know that the backup was successful

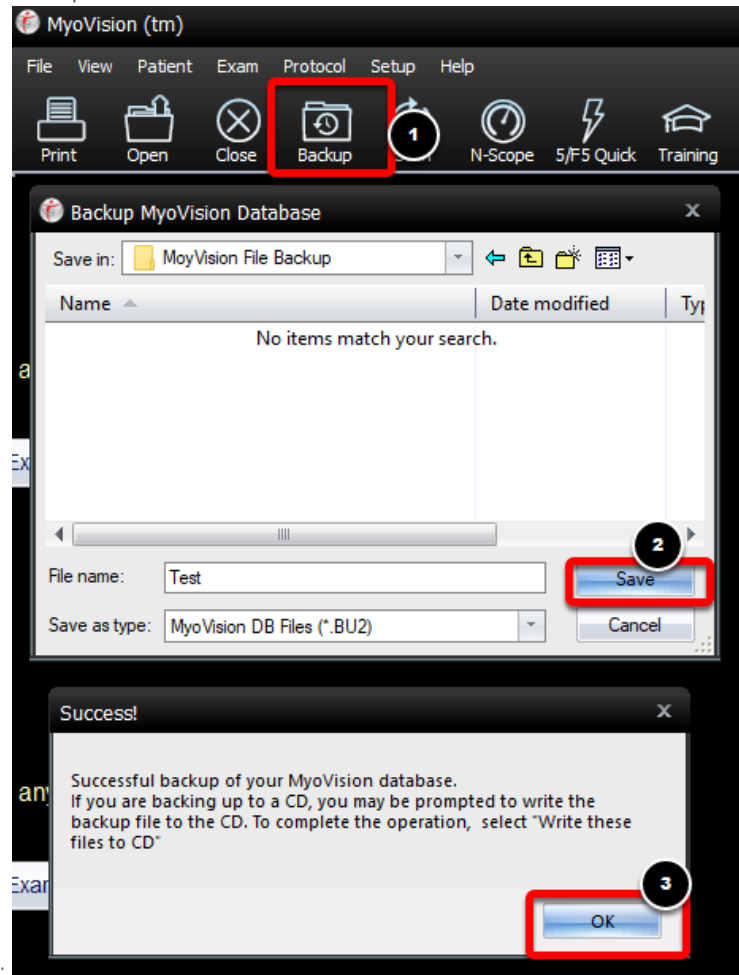

**Note:** If you are still having trouble getting your MyoVision database to work properly, please feel free to contact our technical support at 1-800-969-6961, option 2 (8:30am - 4:00pm, Monday - Friday) (+1 206-448- 3464 International)